**Using Cut Studio and** Saving files from Cut Studio for the **Vinyl Cutter**

## **\*Note: Images should be HIGH CONTRAST and GOOD QUALITY with LITTLE DETAIL.**

Bad Example: Good Example:

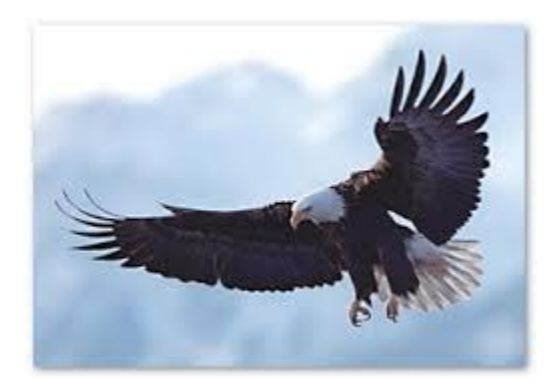

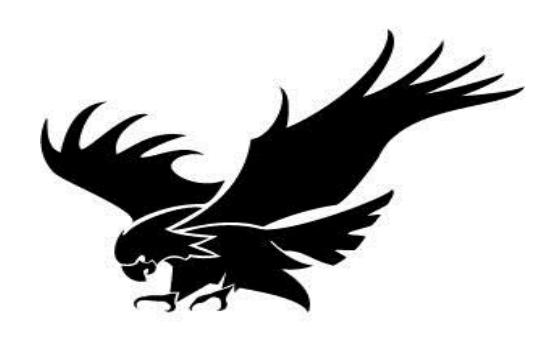

- 1.There are TWO ways to get your image into Cut Studio: Copy and paste your file/image from Google Images, etc. OR IMPORT (not "open") your file/image into Cut Studio (if you import your image, it must be in .JPG format.)
- 2.Right-click on the image and choose "image outline." OR from the menu bar, choose "object: image outline."

3.Click the button "extract contour lines." Then click "OK."

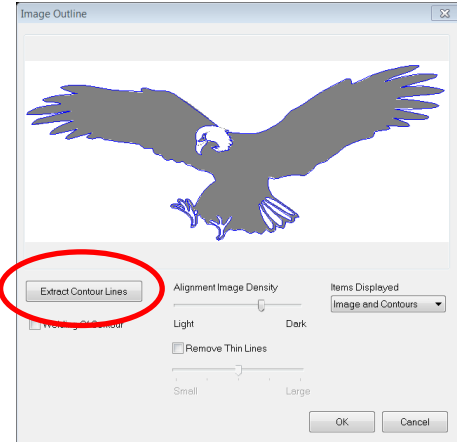

4.Under "File" choose "Preferences: Grid: Interval" Make the vertical and horizontal 1" This way each square is  $1" \times 1"$  which makes sizing your image easier.

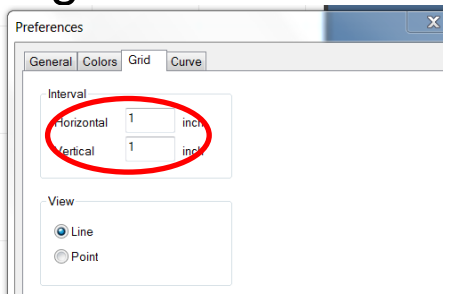

5. Move the outline out of the way of the image, click on the image and delete it.

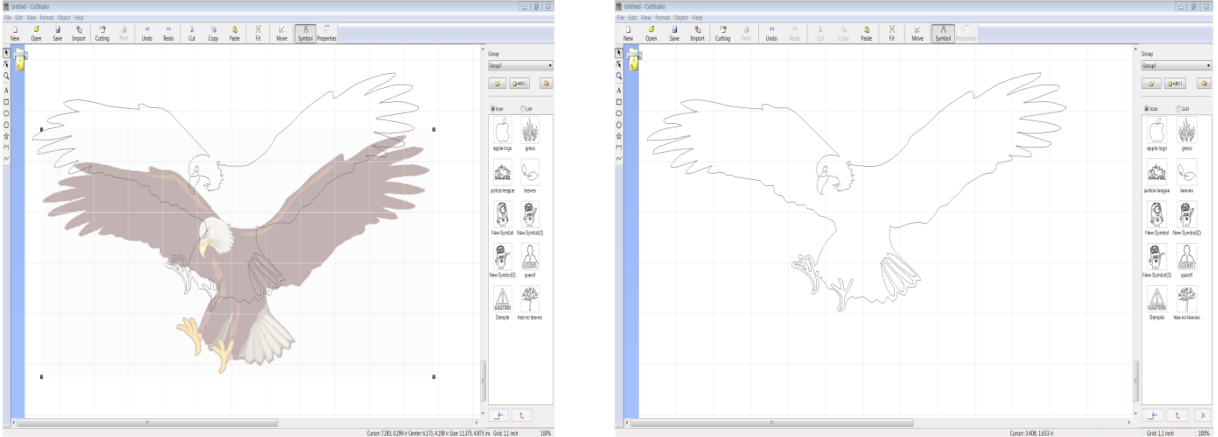

To Remove Part of the image in Cut Studio:

- 1.Zoom in on closely on that part of the image:
- 2.Double click on image:
- 3.Drag a box around the part of the image to be deleted and push delete, or click on a point individually and delete.

To group 2 images into 1 image (for easy moving and sizing of an image made up of multiple parts or images):

- 1.Click on first image:
- 2.hold shift and click 2nd image (and more images if you need to) \*both will turn blue\*
- 3.In menu bar: Click "Object"
- 4.Select "Group"

## To make multiple copies of images:

- 1.Click on/select the image or images:
- 2.In the menu bar: Click "Edit"
- 3.Select "Multiple Copy"

Setting up and using the **Vinyl Cutter machine**

1.Load the roll of vinyl. *Make sure the loading lever is lowered (so the rollers are up)*

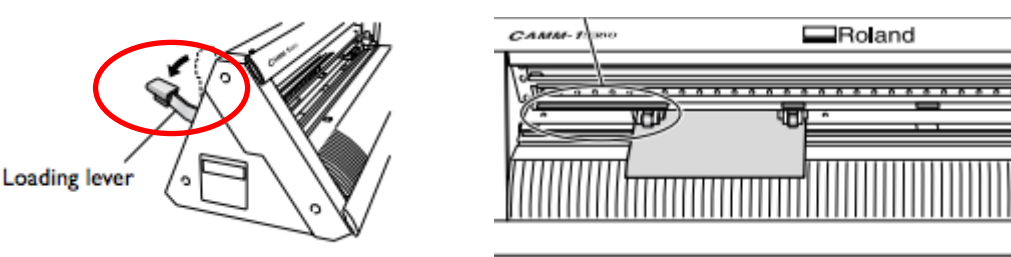

 2. Pass the edge of the roll through the back of the machine. *Taking the left corner of the roll and passing it through first makes it easier to get through.*

 3. Move the pinch rollers *to the left and right edges* of the vinyl roll. They need to be in the **white mark zones.**

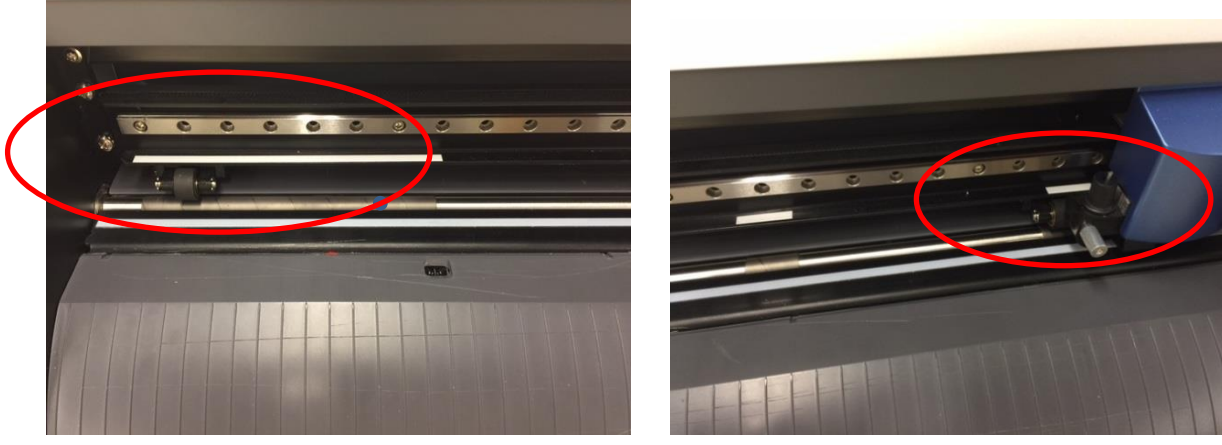

4.Lower the pinch rollers by *bringing the loading lever in the back UP*.

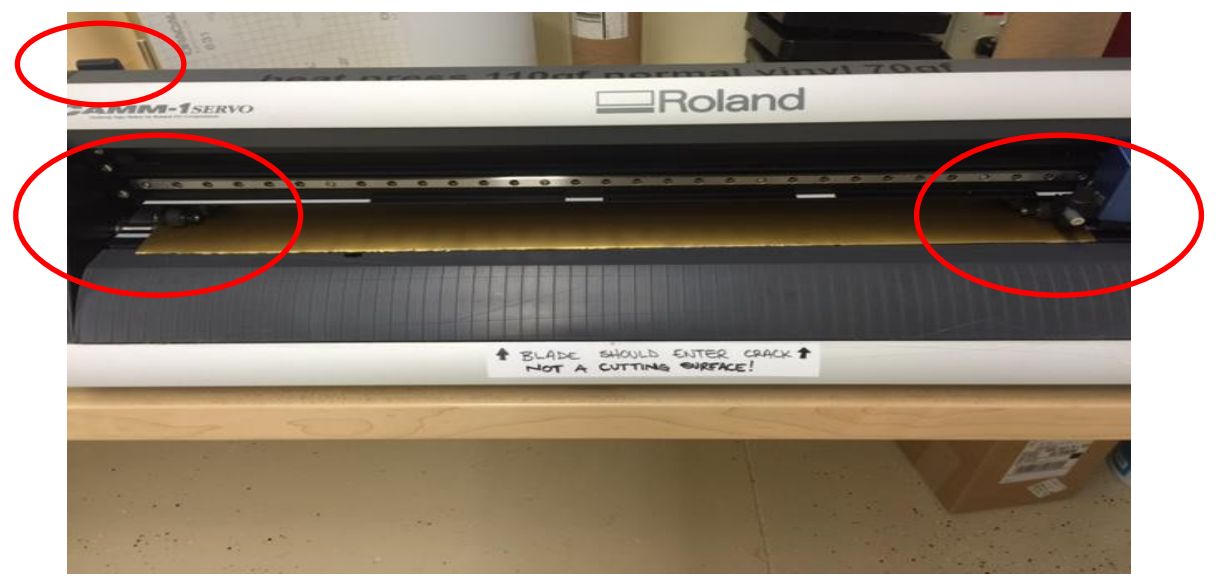

5. The display will ask you to "select sheet." Choose "roll" by using the arrow buttons and then press the "enter" button. The blue cutting head will move all the way to the left and the width of the material will appear on the display in "mm" (ex: 561 mm).

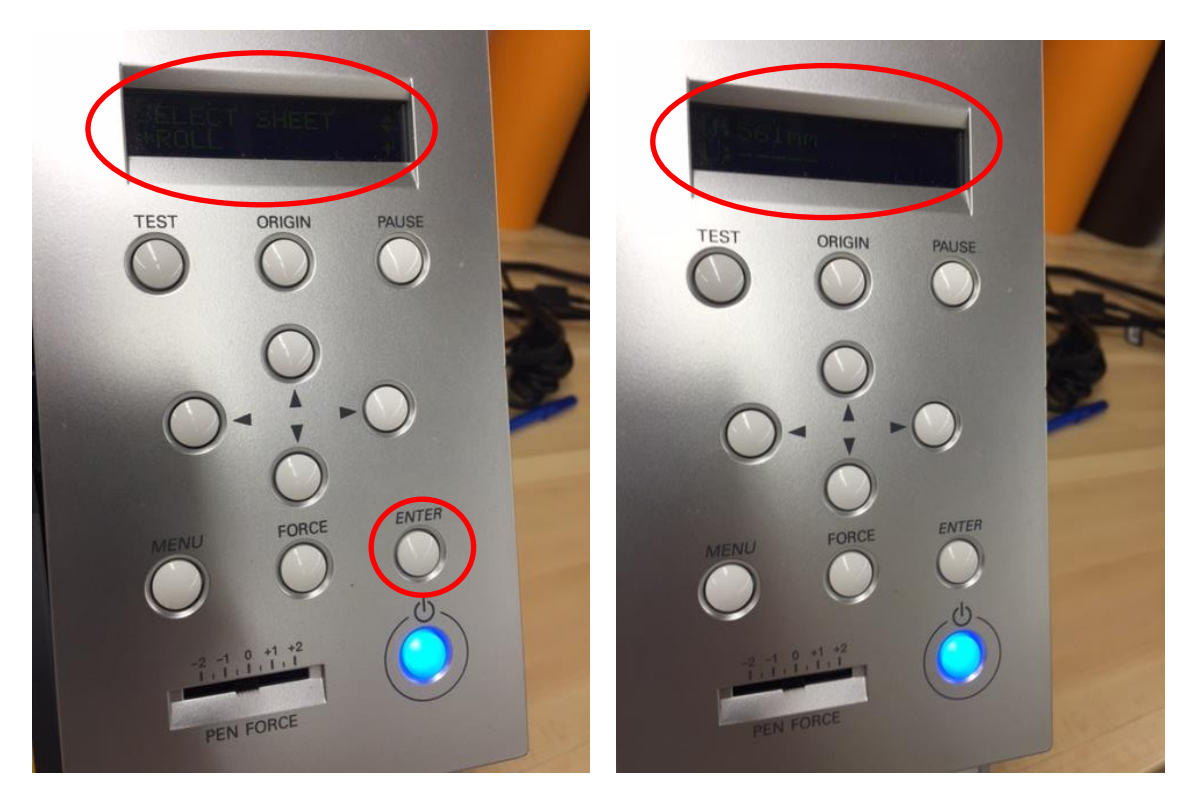

6. With Cut Studio open, go to the menu bar at the top and click "File: Cutting Setup..."

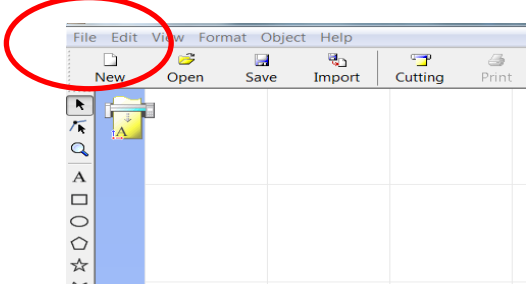

7. Click "Properties, " then "Get from Machine."

(In the "Cutting area box" the width should match the measurement on the display of the vinyl cutter)

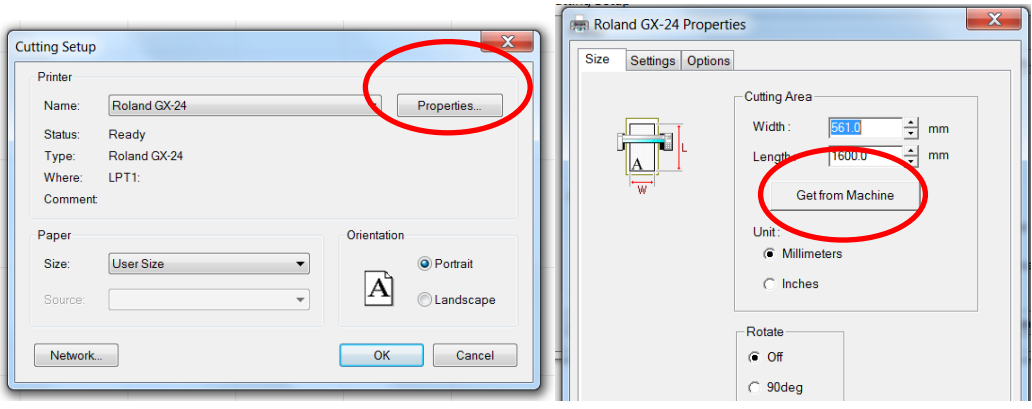

8. BEFORE cutting your project, make sure you have the right number of copies of your graphic and your graphic is sized right (*If you want 1 decals/stickers, it is a good idea to make 2*, just in case you mess up while weeding it out.

9. Now click "cutting" from the menu bar, and then click "OK." The machine will begin your job.

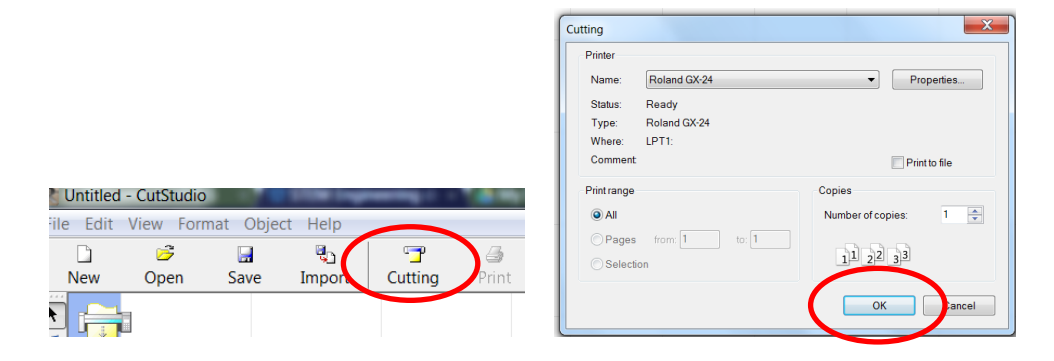

10. Once it is done cutting, make sure all your decals are below the cut groove/crack, take the box cutter (CAREFULLY) and put the blade **into the groove/crack**. Pull across the vinyl slowly to cut your piece off.

11. Grab a cutting mat, scissors, x-acto knife/tweezers/thumb tack (which ever you prefer), and piece of scrap paper… start "weeding" out your vinyl decals.

12. Cut the decals up into individual decals first.

13. ALWAYS start at the corner of the vinyl and pull off the vinyl from around the decal.

14. After weeding out entire decal, place transfer tape over top of decal and squeegee down.

15. You're all done! Apply decal to smooth surface by removing tape WITH decal attached, placing decal and tape onto surface, squeegee down, and remove tape. Decal should stay on surface while tape comes off.